# **PNY DUO-LINK On-The-Go Flash Drive for iPhone and iPad**

# **User Manual**

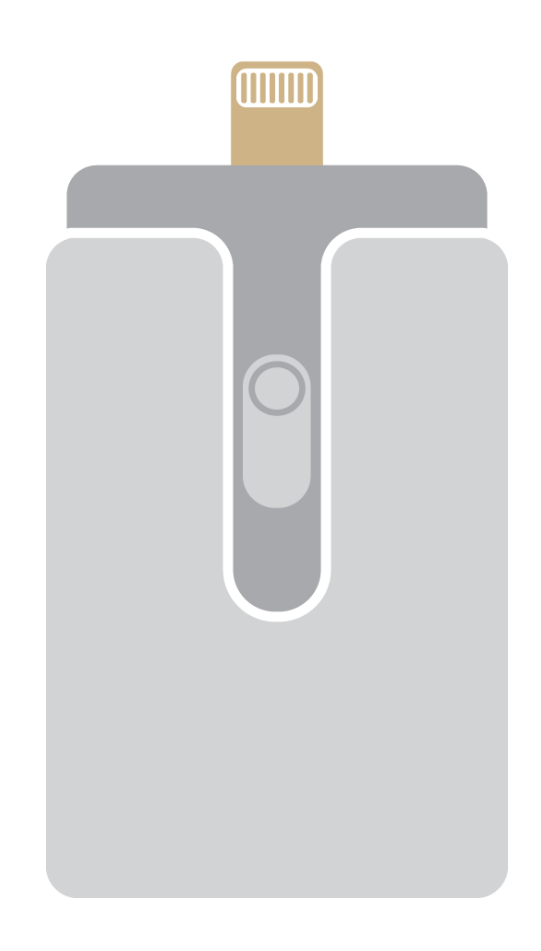

# **Table of Contents**

- 1. Introduction
- 2. System Requirements
- 3. Physical Descriptions
- 4. DUO-LINK App Installation
- 5. Using DUO-LINK App
	- 5.1 DUO-LINK App Description
	- 5.2 Copy/Move Files
	- 5.3 Formatting DUO-LINK
	- 5.4 Music Playback
	- 5.5 Video Playback
	- 5.6 Photo Library
	- 5.7 Contacts Backup & Restore
	- 5.8 Contact Us

## **Compatible PNY DUO-LINK On-The-GO (OTG) Products**

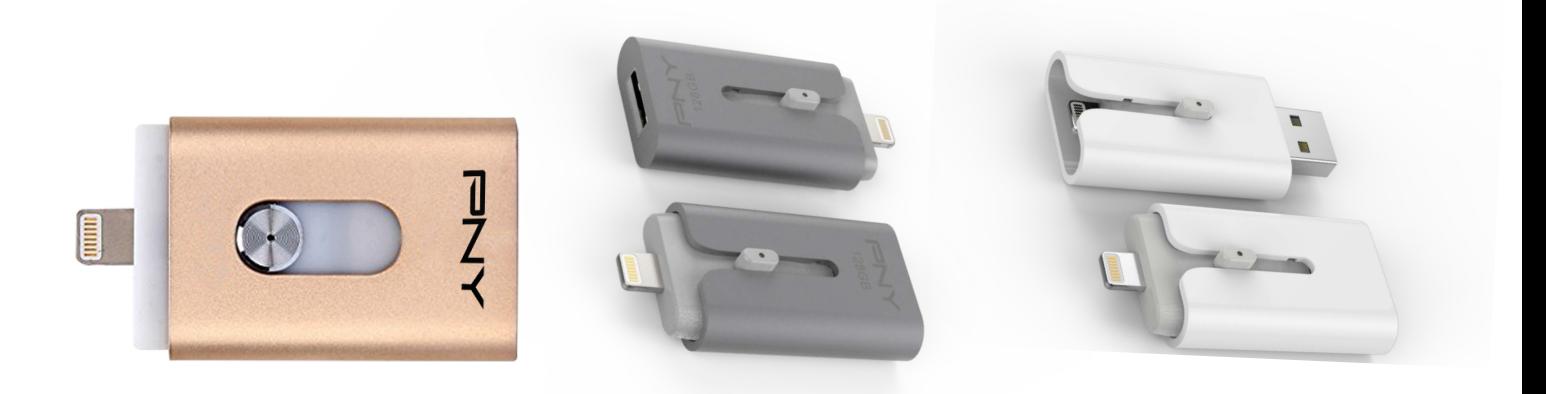

#### **1. Introduction**

PNY DUO-LINK is an on-the-go USB flash drive with an integrated Apple Lightning connector that works with iOS devices (iPhone, iPad, iPod touch) and a standard USB Type A connector that works with both Mac and PC Computers.

DUO-LINK App allows users to:

- Easily transfer files between Mac/PC computers and iOS devices (iPhone, iPad, iPod touch)
- Browse and view documents, photos, music and video files stored on DUO-LINK and iOS device.
- Backup and restore iOS contacts
- Use DUO-LINK as an traditional USB flash drive on Mac and PC\*

Note: DUO-LINK App is not required for use on Mac or PC.

#### **2. System Requirements**

- iOS device: iPhone 5 and newer, iPad mini, iPad mini with Retina display, iPad (4<sup>th</sup> generation), iPad Air, iPod touch (5<sup>th</sup> generation) and later.
- iOS Version 7.1 or higher
- PC: Windows XP, Windows 7 and windows 8
- Mac OS 10.x and higher

# **3. Physical Descriptions**

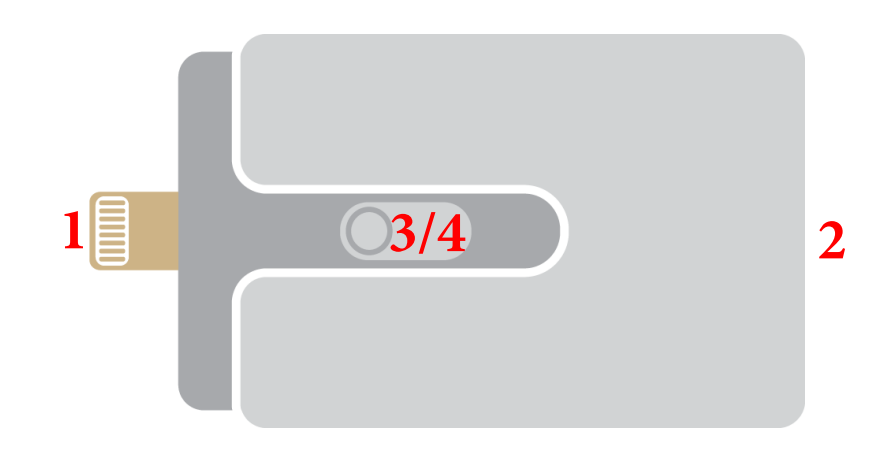

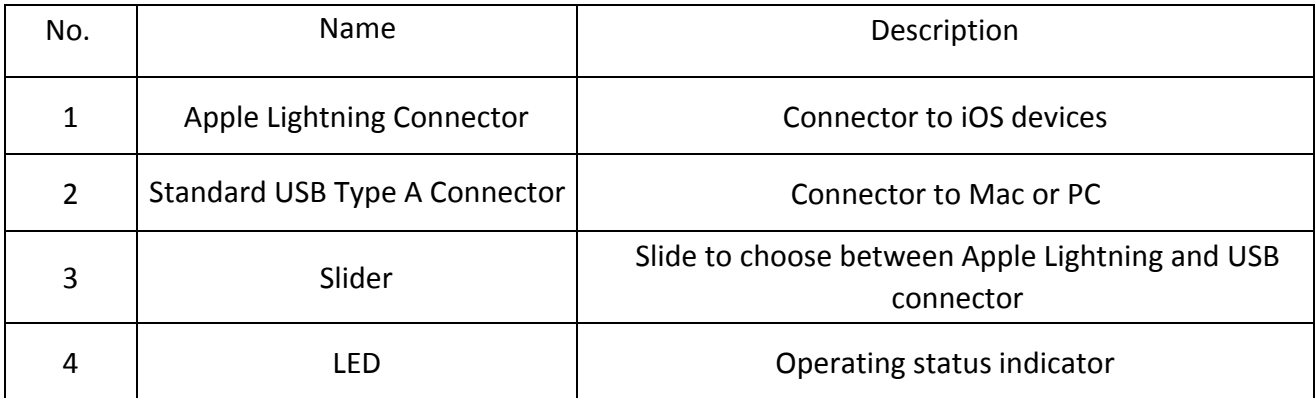

# **4. DUO-LINK App Installation (as shown on an iPhone 6 Plus running iOS 8)**

There are two ways to install the DUO-LINK App as described below.

#### **Note:**

App installation requires an Apple ID and Internet connection to perform. If you do not have an Apple ID, please refer to the following links to apply for an Apple ID:

[English: http://support.apple.com/kb/](http://support.apple.com/kb/HT5622)HT5622

#### **Method 1:** Automatic Installation

Connect the DUO-LINK to the iOS device, "App Not Installed" dialog box will pop up.

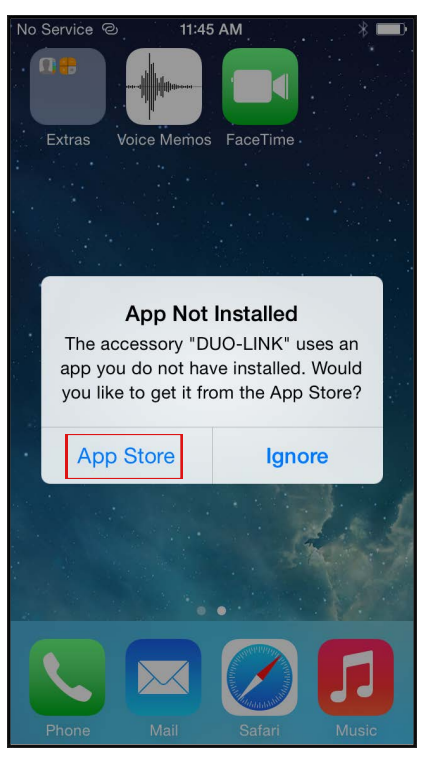

Select the "**App Store**" option to be directed to the App Store to download the DUO-LINK app.

 **Note:** Be sure to select the "**App Store**" option, if you select "**Ignore**", the "App Not Installed" dialog box would not show up again. If auto prompt does not appear, please search for DUO-LINK in the Apple App Store.

#### **Method 2:**

Find the DUO-LINK app, tap the "**GET**" button followed by the "**INSTALL**" button to install the app.

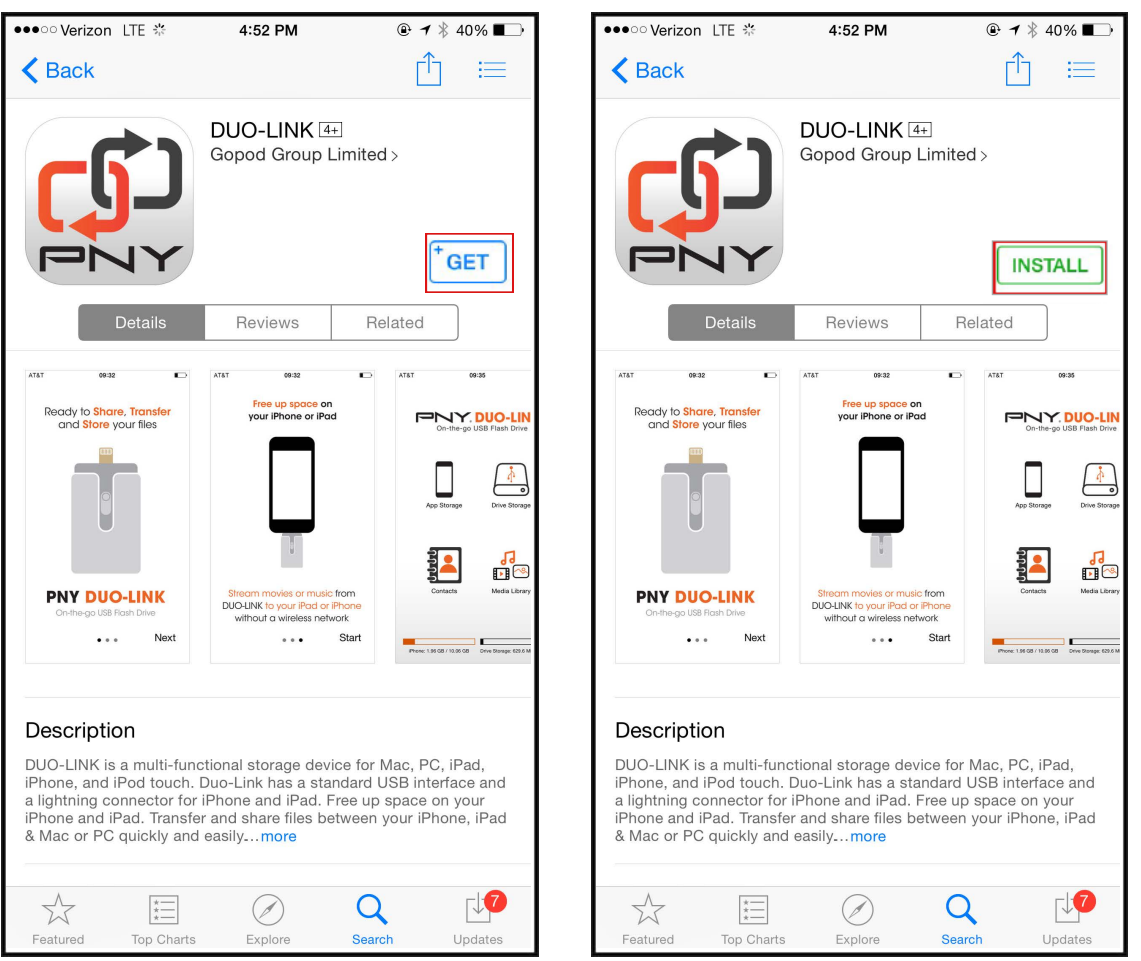

Enter your Apple ID and password to download the app. After installation is completed, tap on the DUO-LINK app icon on the home screen to start the app.

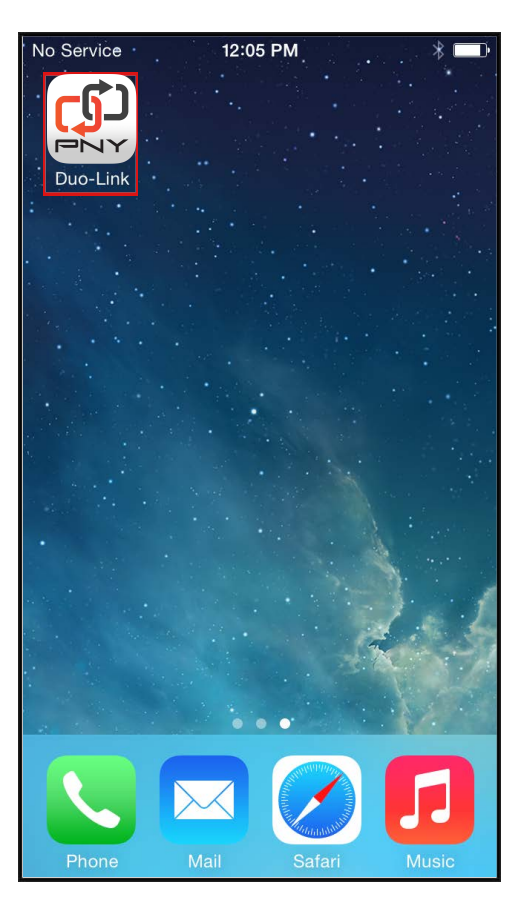

### **5. Using DUO-LINK App**

With the DUO-LINK App installed, connecting the DUO-LINK OTG Drive to the iOS device will automatically trigger a dialog box requesting permission for the DUO-LINK OTG Drive to communicate with the PNY DUO-LINK App. Select "**Allow**"

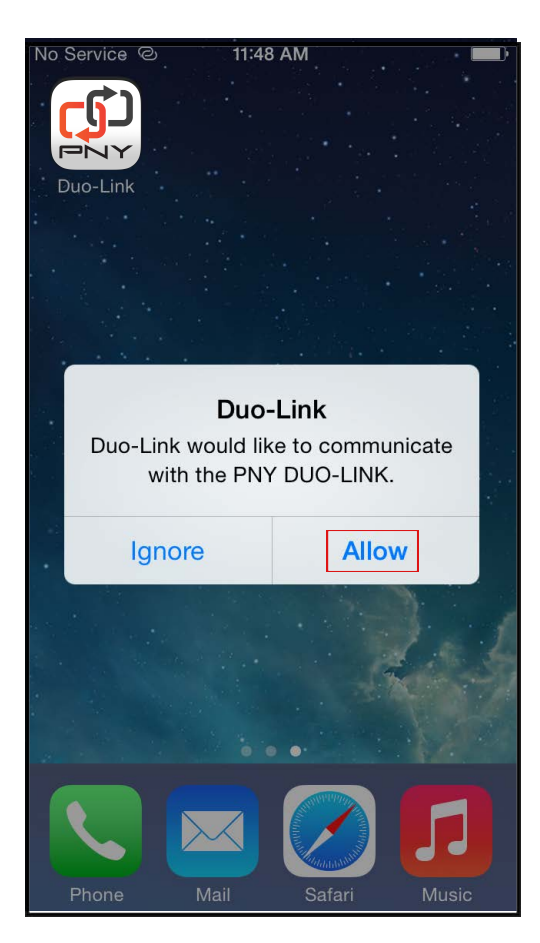

# **.1 DUO-LINK App Description**

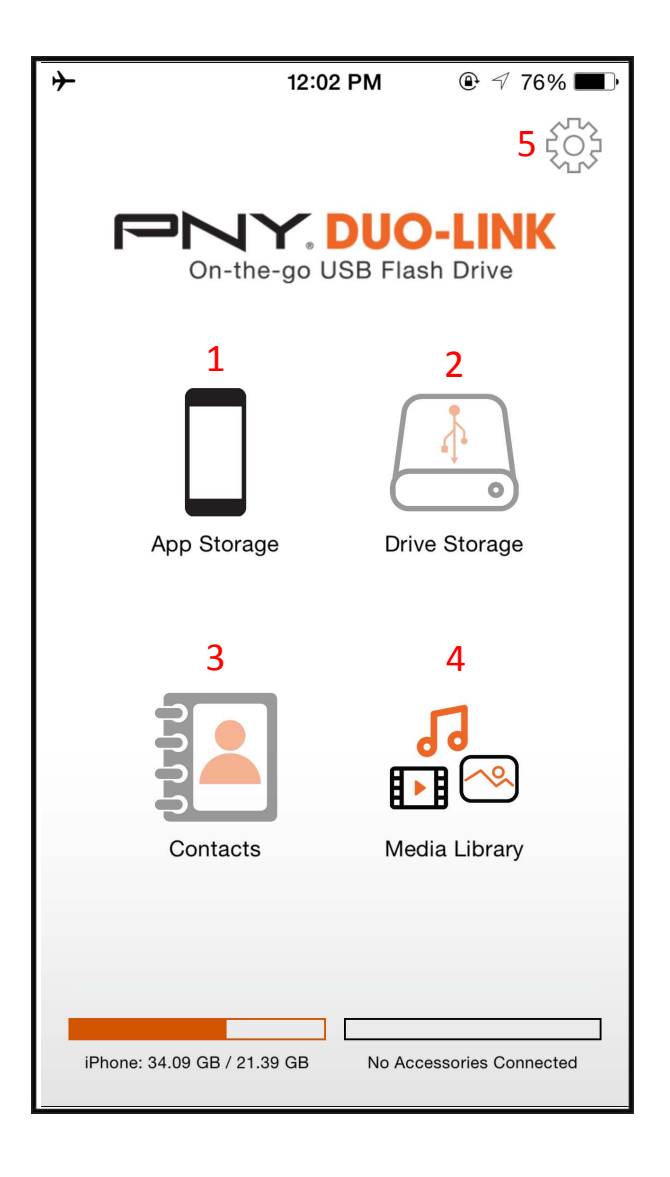

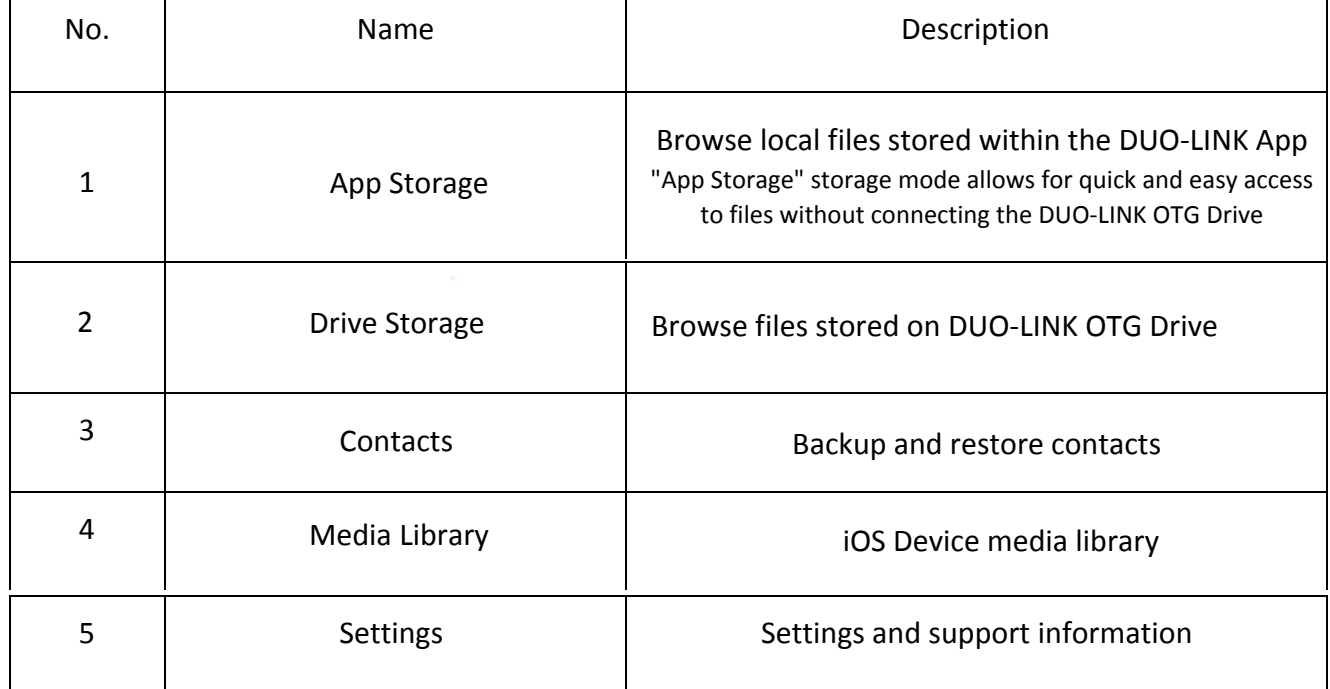

#### **5.2 Copy/Move files**

Open any folder (e.g. below shows Photos folder) and select "**Edit**"

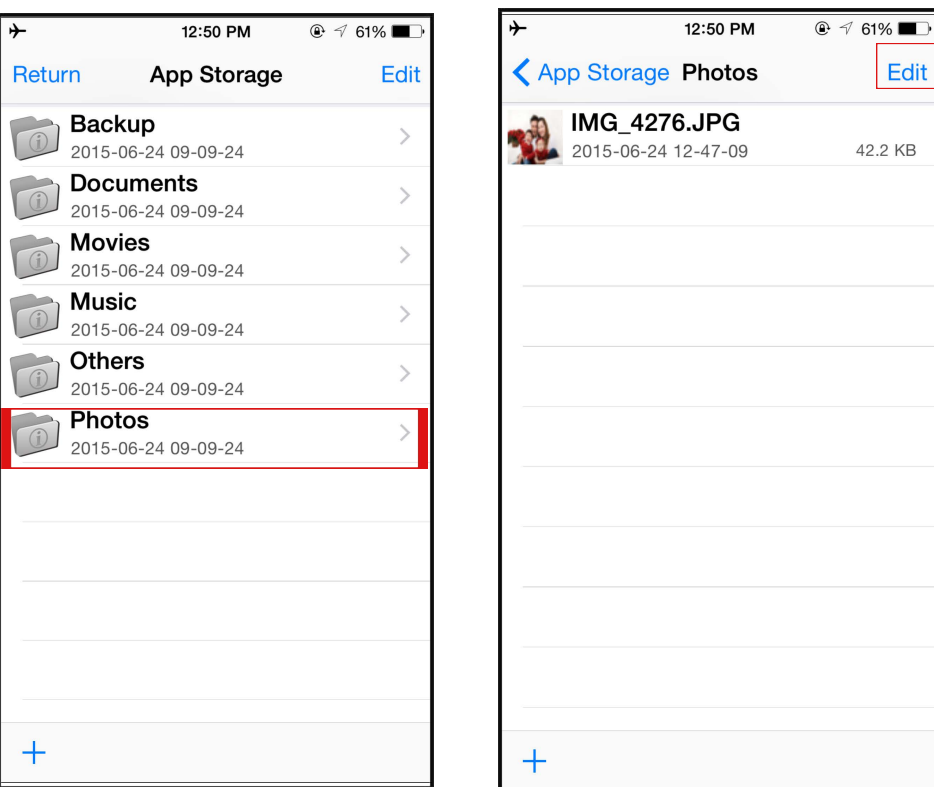

Select the files and choose the "Copy **P**" or "Move **P**" icon from the bottom tool bar and select the destination (e.g. **App Storage, Drive Storage, Camera Roll**). Select the destination folder and select "Copy to here".

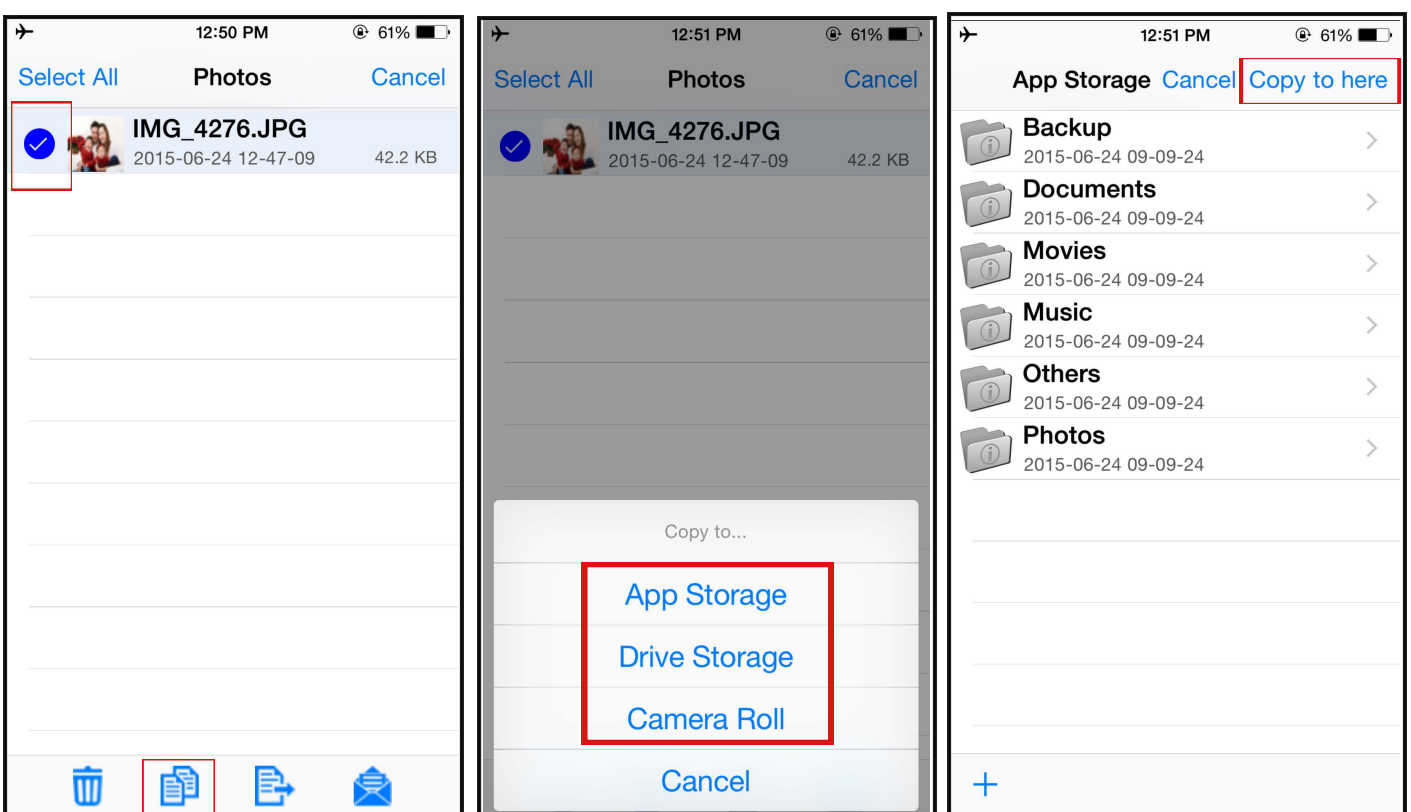

#### **5.3 Formatting DUO-LINK**

To format and erase all contents on the DUO-LINK Drive, select the settings icon at the upper right corner as shown, and select "**format**" in the pop-up "Warning" dialog box select "Enter"

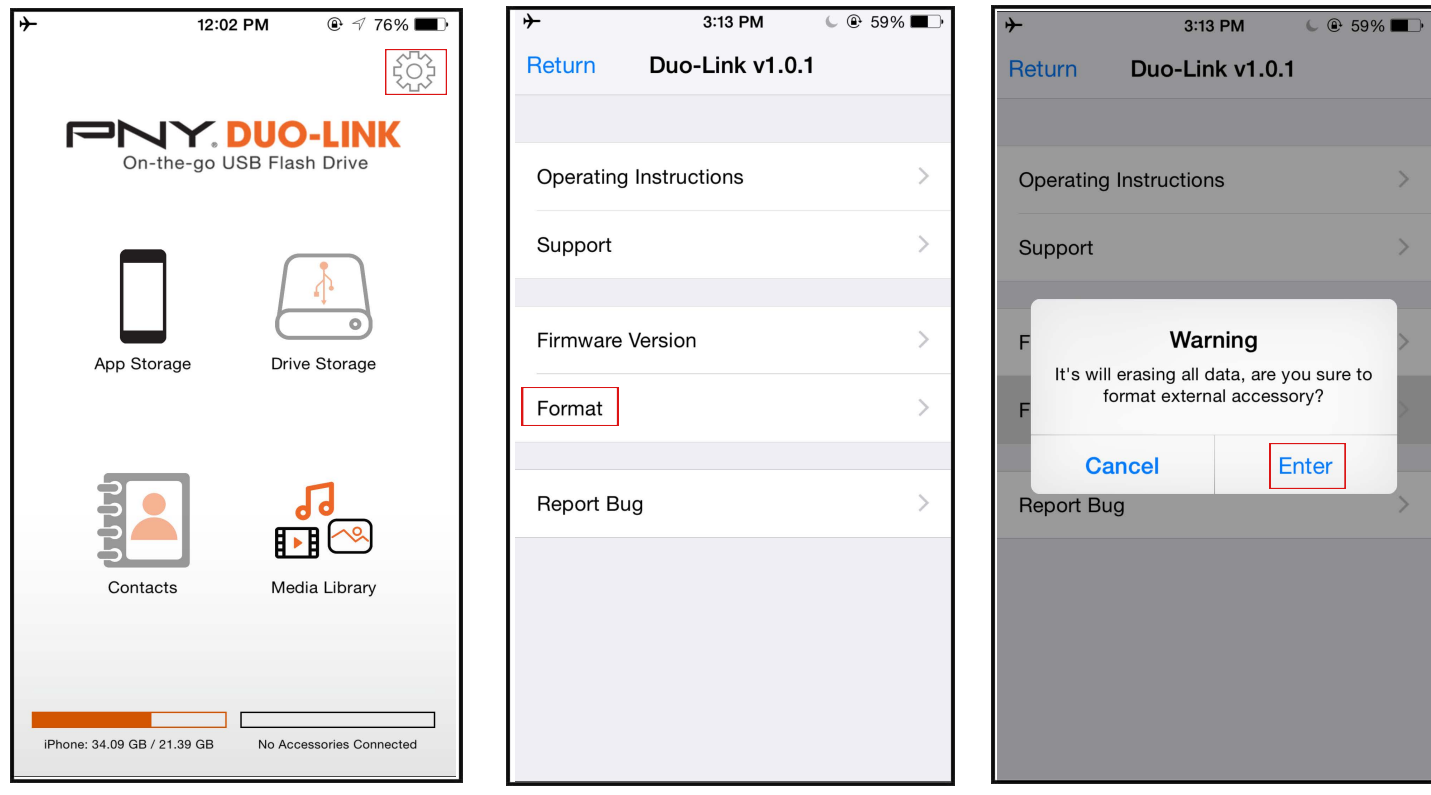

#### **WARNING**:

Do not remove the DUO-LINK OTG Drive while it is formatting. Otherwise it may become unrecognizable to connected devices and you will have to reformat the DUO-LINK OTG Drive again with a computer.

#### **5.4 Music Playback**

Tap the "**Music**" folder and tap on any music file to start music playback.

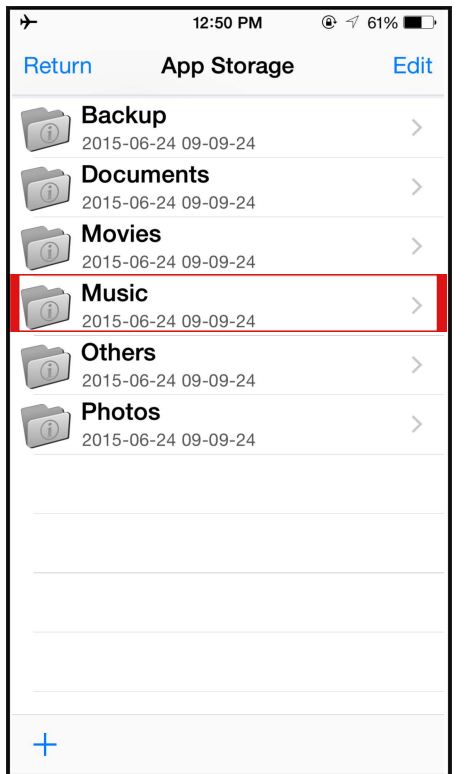

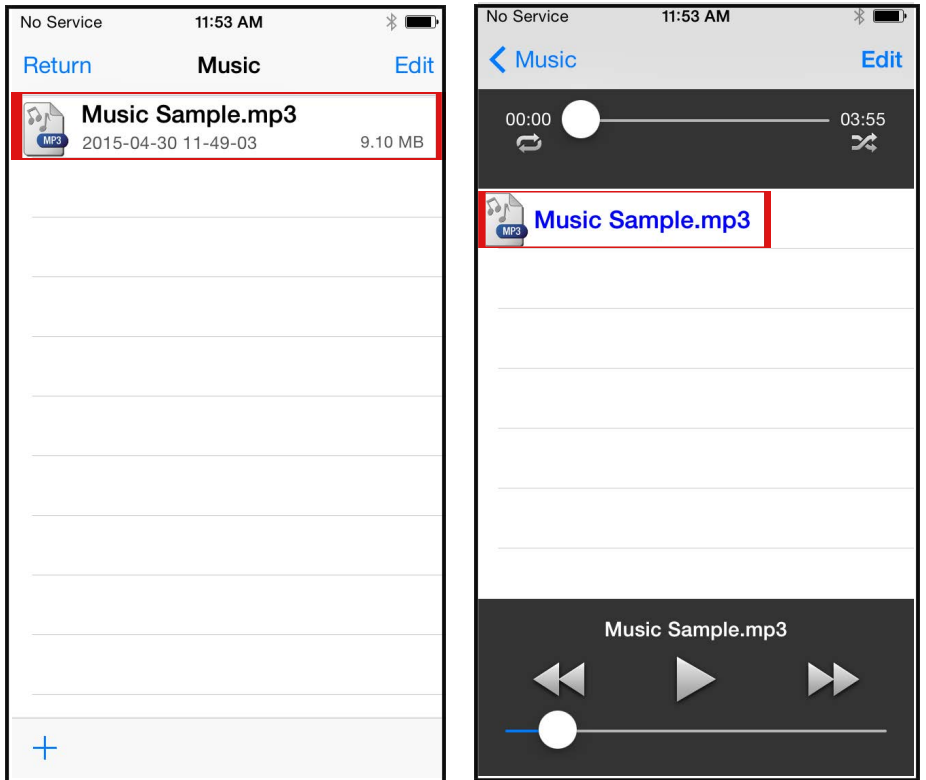

#### **5.5 Video Playback**

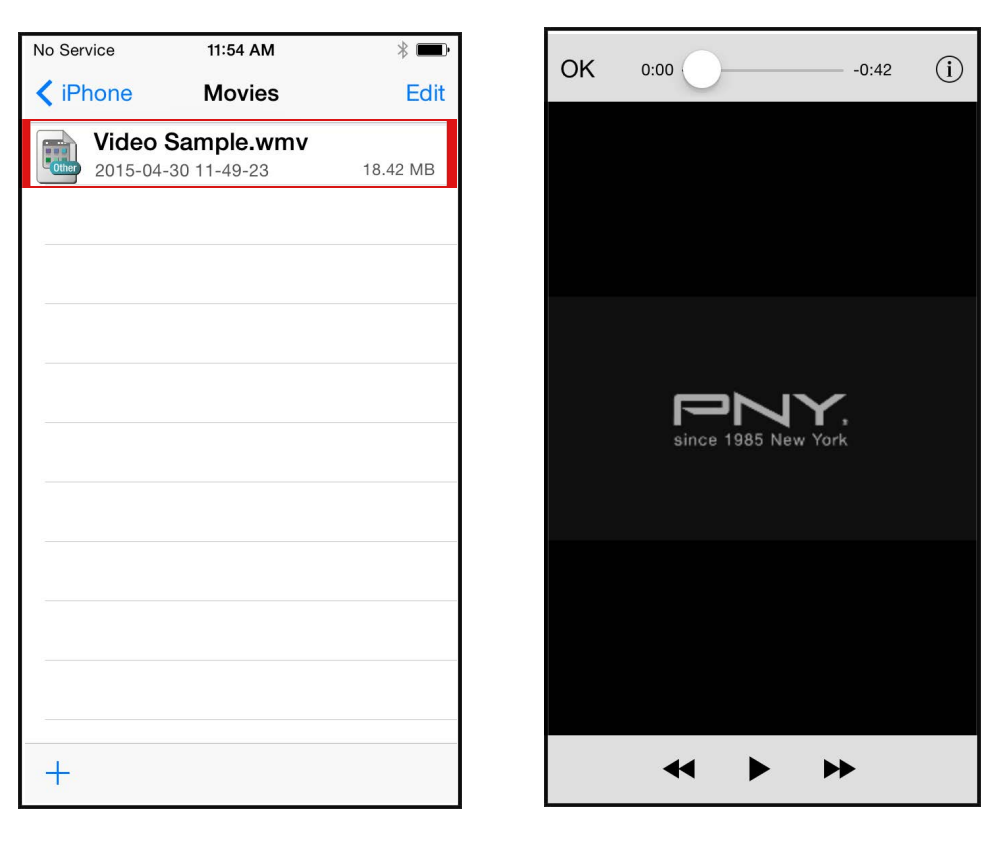

Select the "**Movies**" folder and tap on any video file to start playback.

#### **5.6 Photo Library**

This feature allows you to access the iOS device photo library, from which you can select photos, and video files to copy to the DUO-LINK OTG Drive.

Select "**Media Library"** then select the files you want to copy and tap "**Done**" then Select **"Drive Storage"**

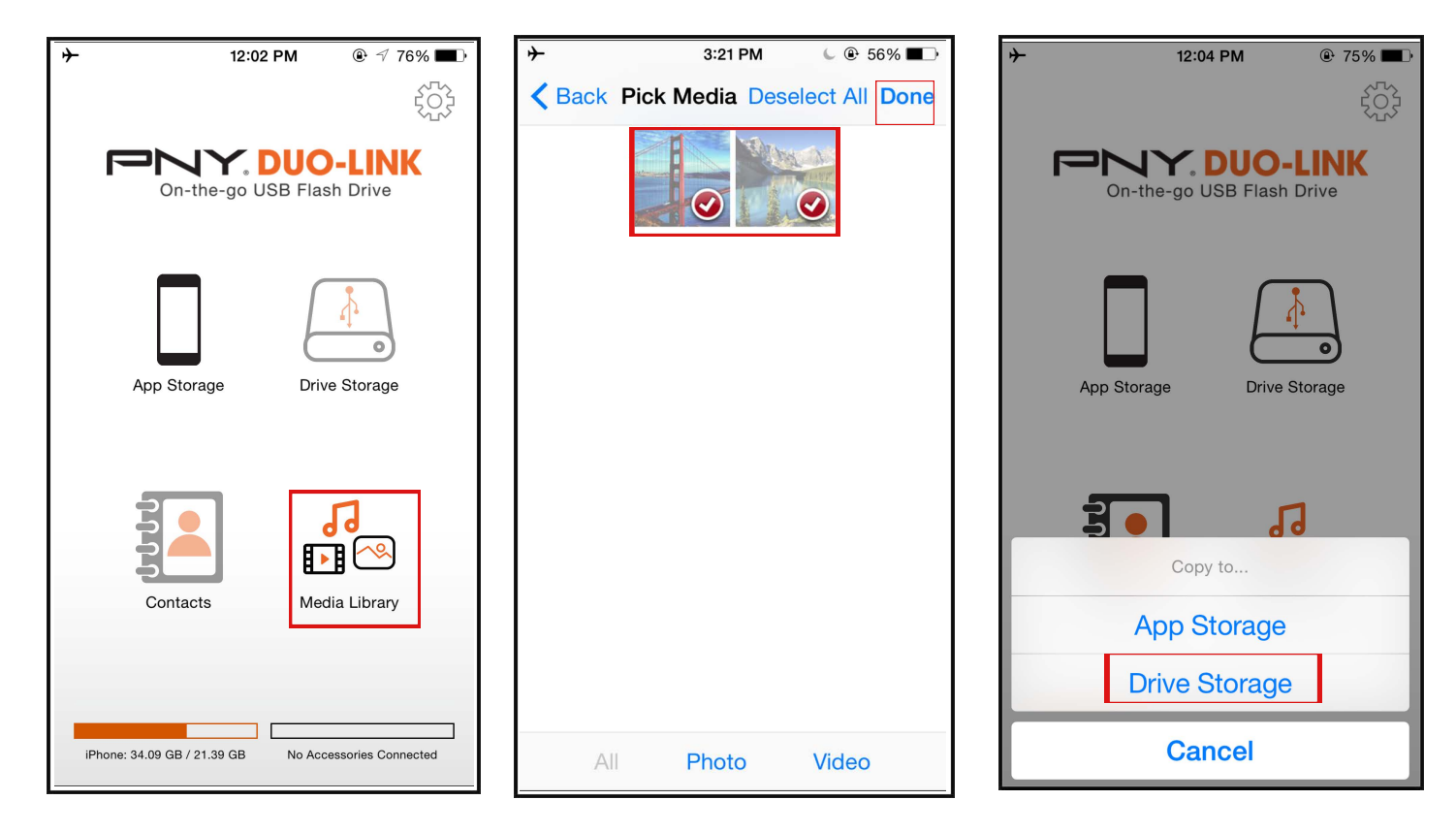

### **5.7 Contacts Backup & Restore**

You can use the DUO-LINK OTG Drive and the DUO-LINK App to backup and restore your iOS contacts. First you need to ensure that the DUO-LINK App has access to your contacts. Go to **Settings** > **Privacy** > **Contacts** > **Swipe DUO-LINK to the right**

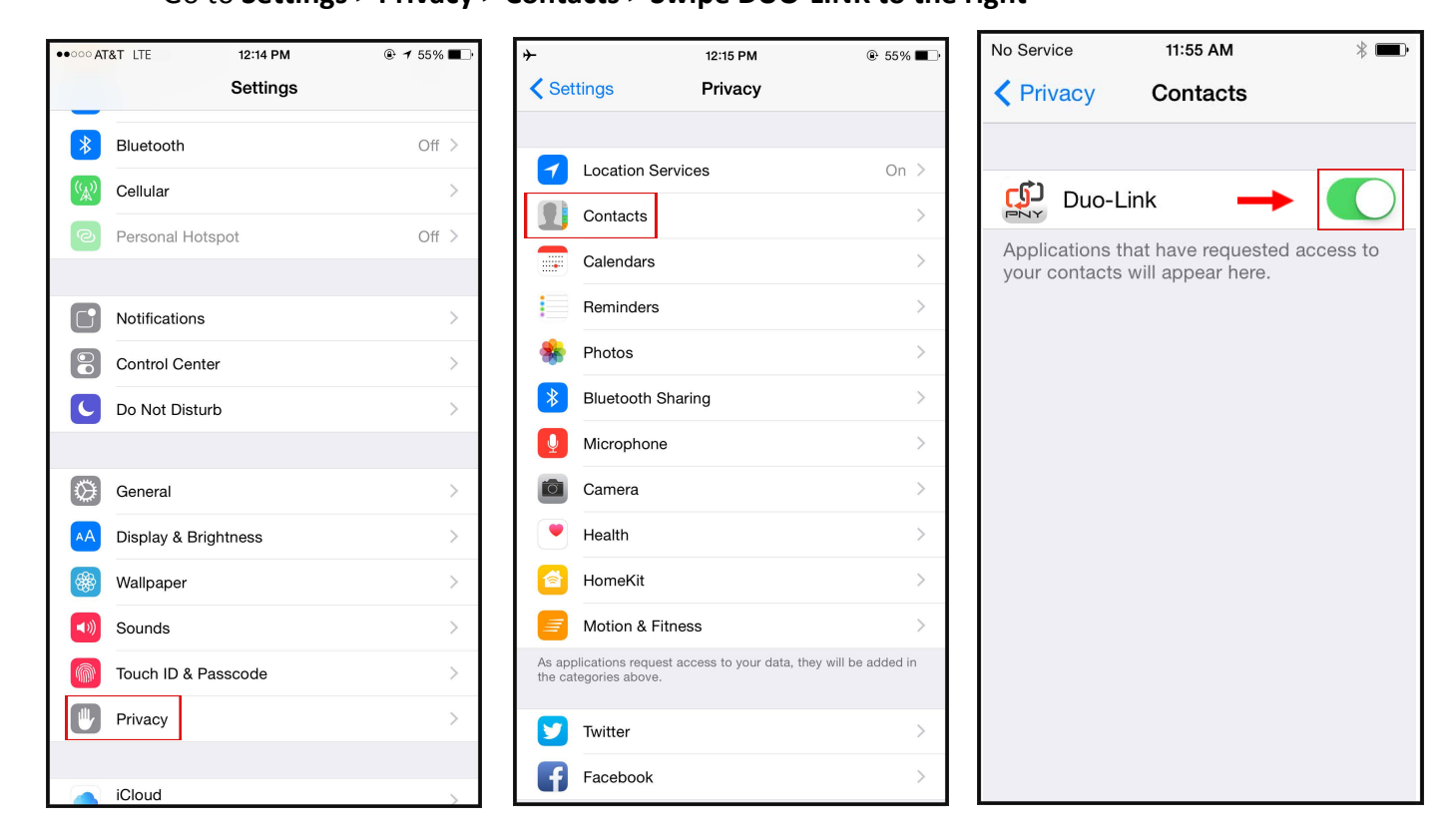

Tap on "**Contacts**" icon and select "**Backup**" to perform contacts backup, then in the "Contact Backup" pop-up, tap "**OK**"

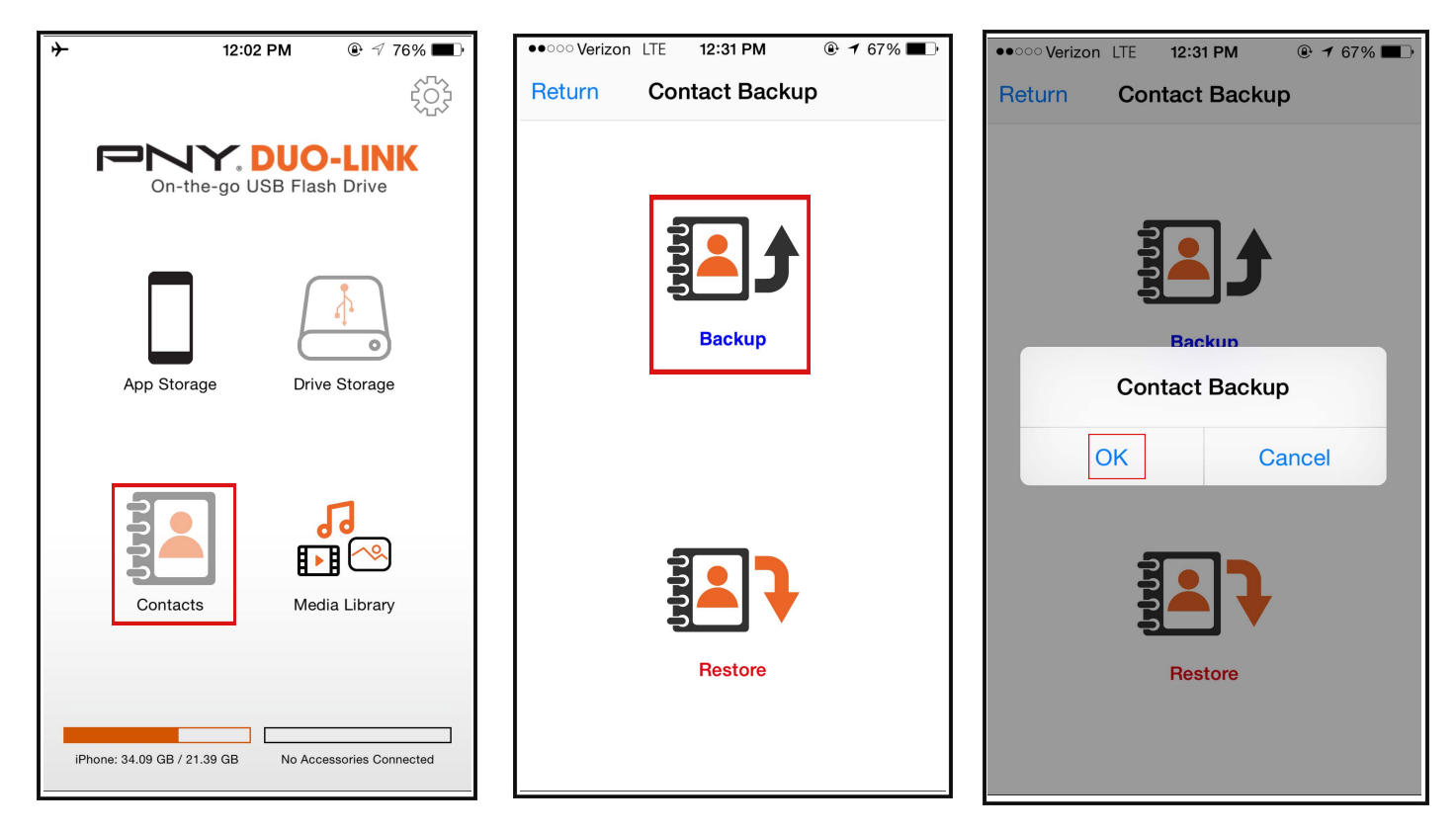

Contacts will be backed up in the DUO-LINK "**Contacts Backup**" folder as backup file.

To restore contacts, tap "**Restore**" in the "**Contact Backup**" section, then tap "**OK**" to confirm the "Contacts Restore" Select contacts file, then "**Enter"**

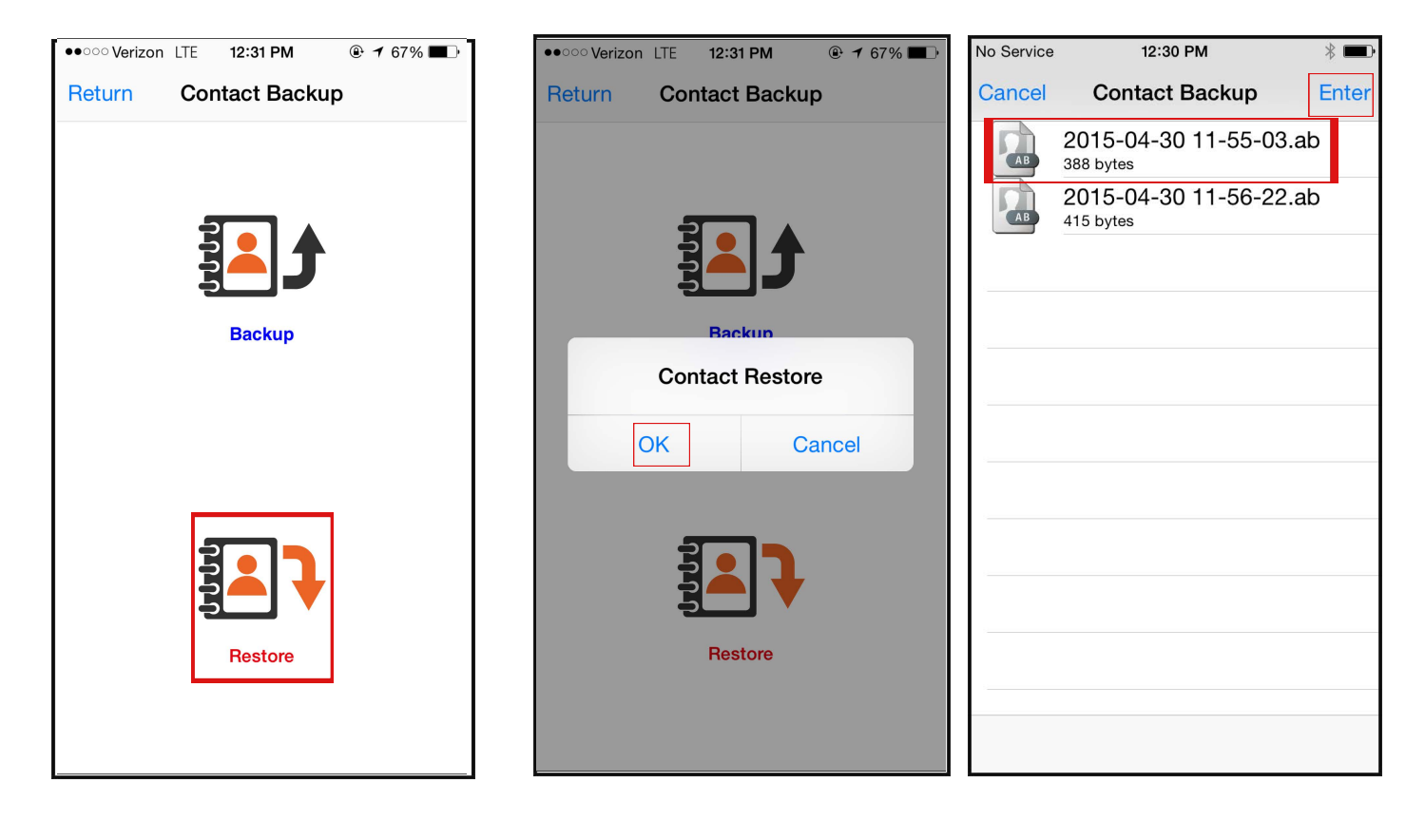

#### **5.8 Contact Us**

**E-Mail Technical Support:** tsupport@pny.com (USA) **Phone Technical Support:** 1 (800) 234-4597 (USA) **Website:** www.PNY.com

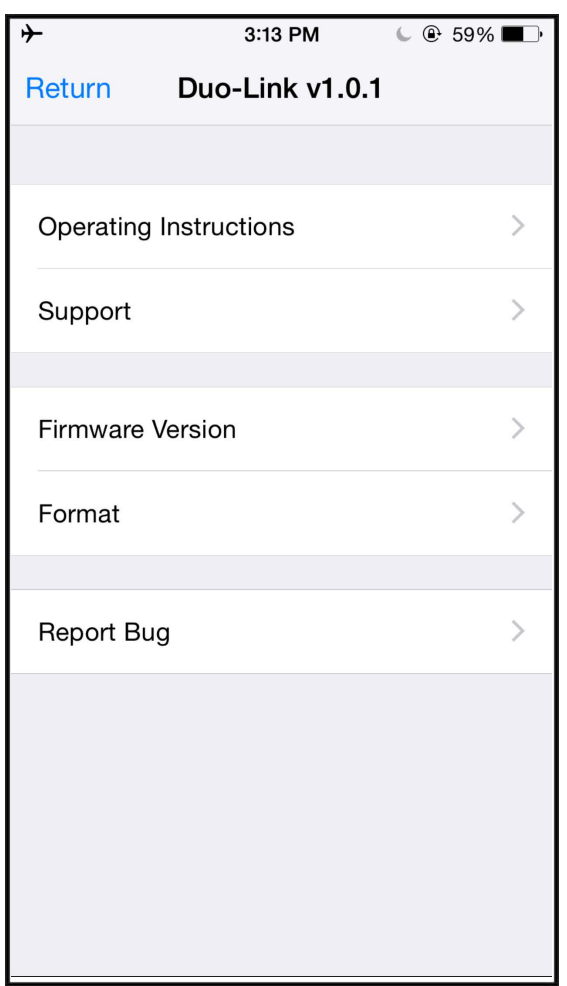

"**Support**": Online help information is available "**Report Bug**": To report bug or issues